## PROCEDIMIENTO PARA DESACTIVAR EL PROXY EQUIPOS LINUX UBUNTU

1. Ingresar a la configuración de red del equipo.

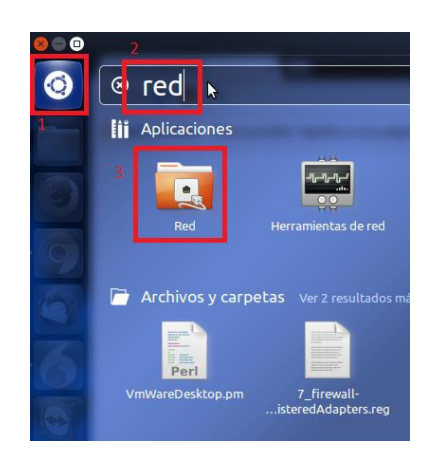

1. Hacer clic en proxy de la red y luego cambiar el método a ninguno, luego hacer clic en aplicar a todo el sistema.

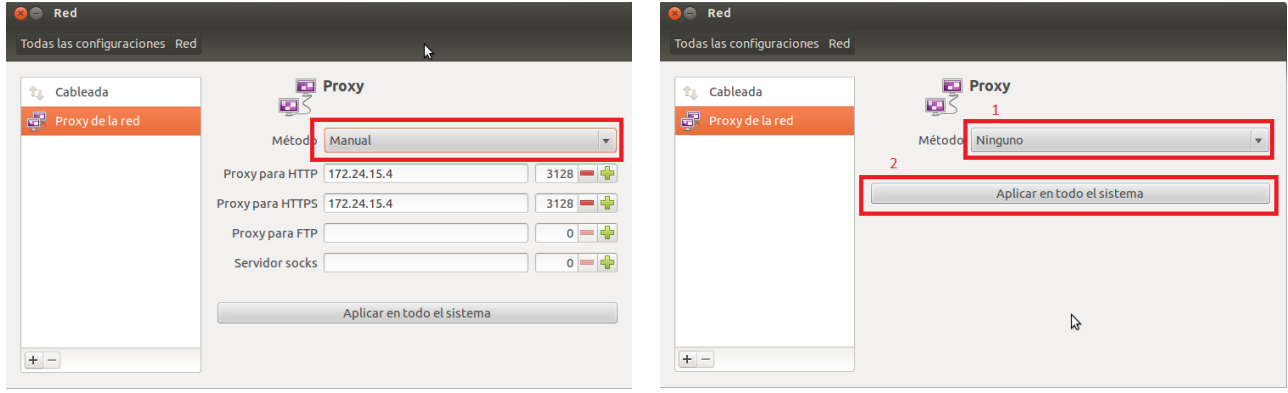

4. Cuando el equipo pida clave escribir: rayco y hacer clic en autenticar.

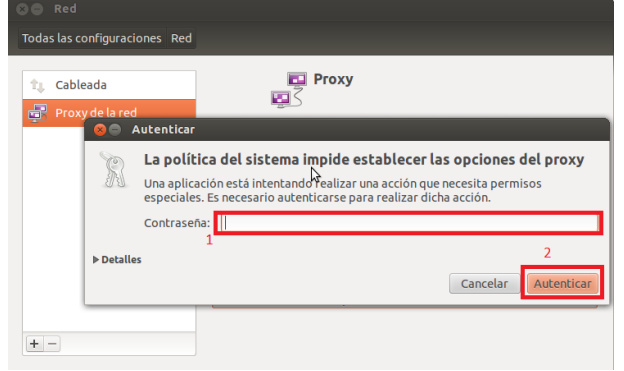

Luego de esto regresar al navegador Google Chrome y hacer clic para recargar la página.